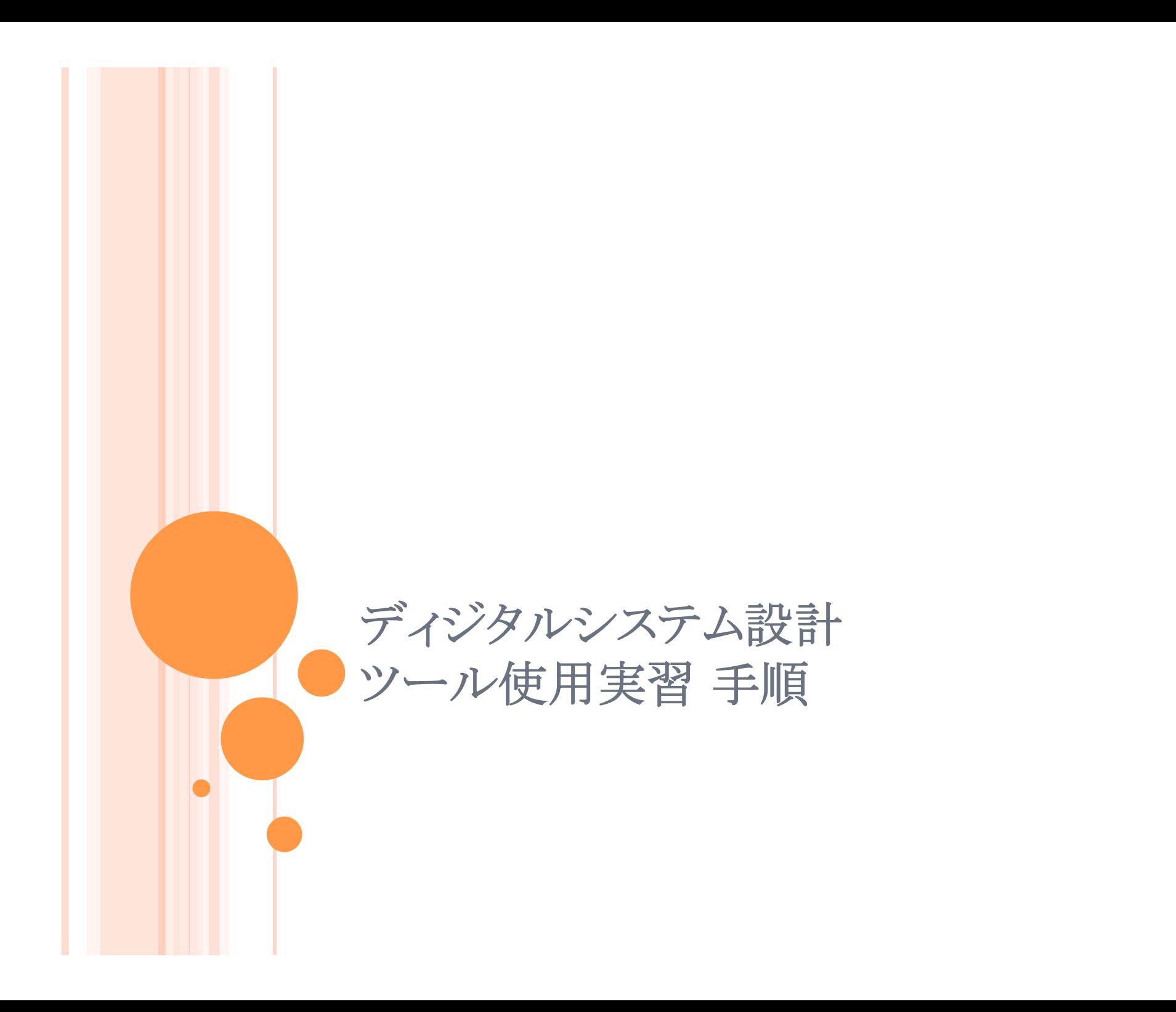

# Base System Builder wizard を選択して、 [OK]をクリック。

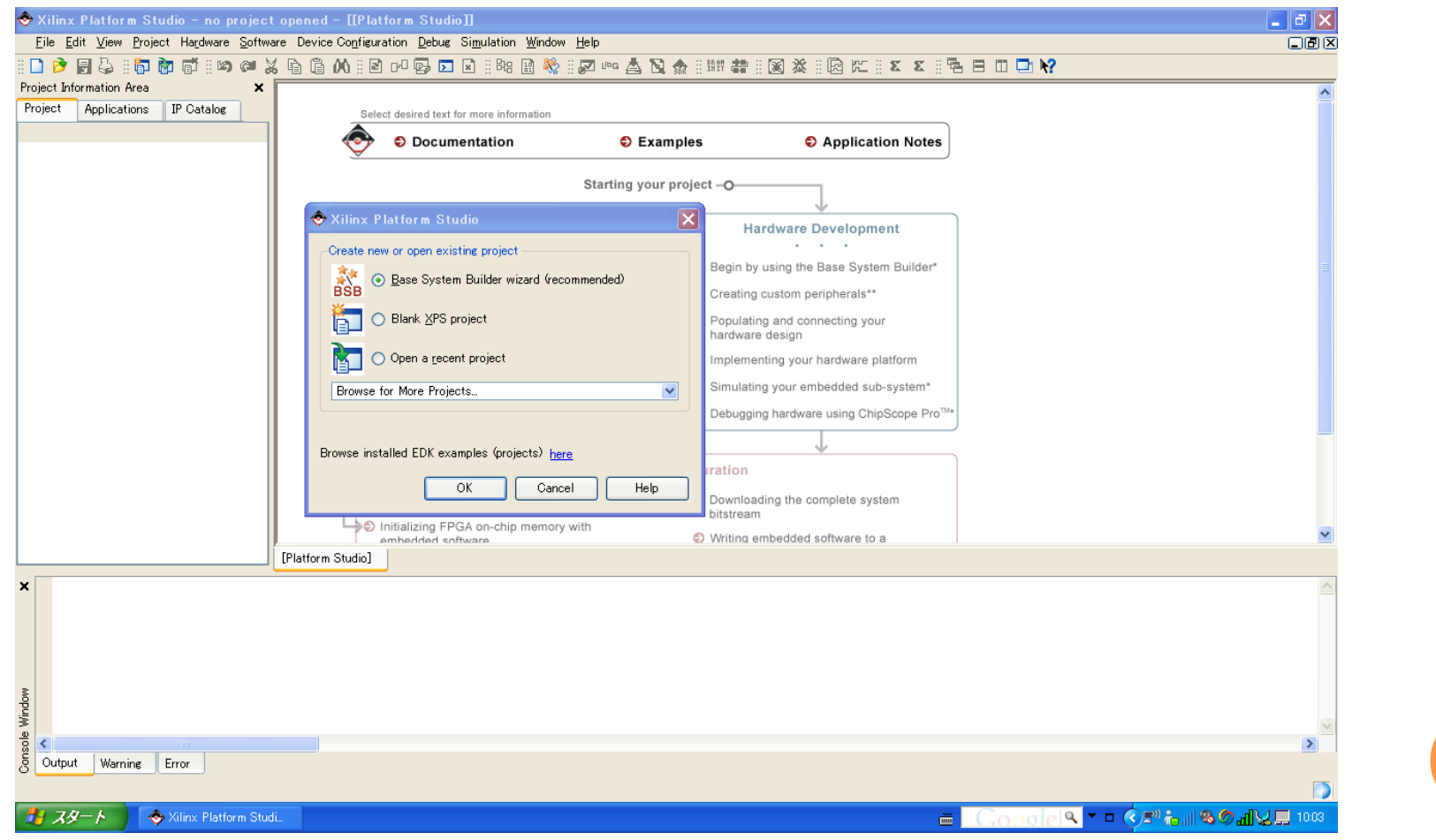

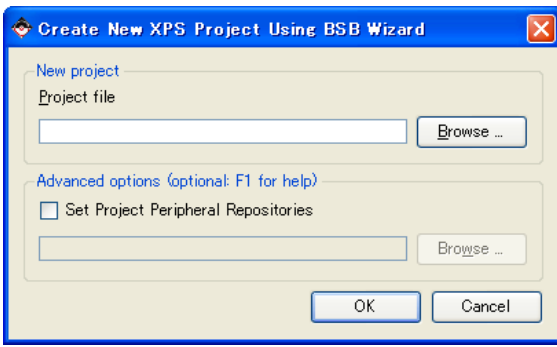

### [Browse] をクリック

作業用フォルダに

フォルダをつくって、

「lab1」という

そこに保存!

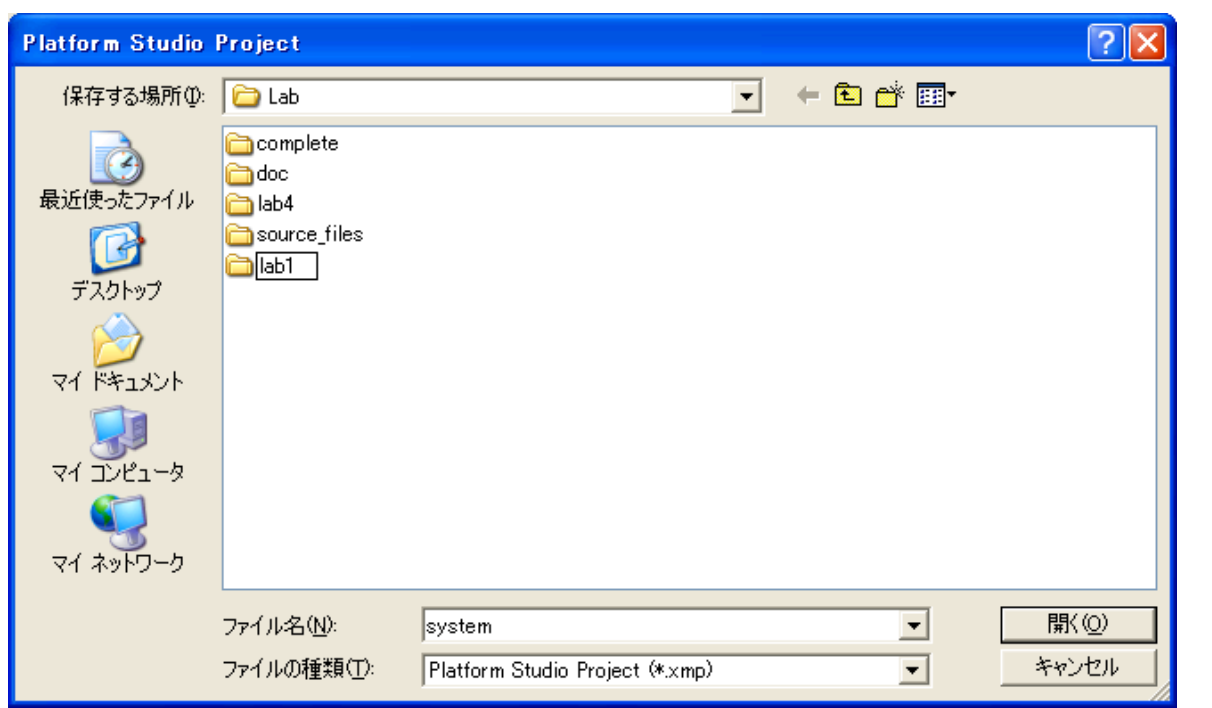

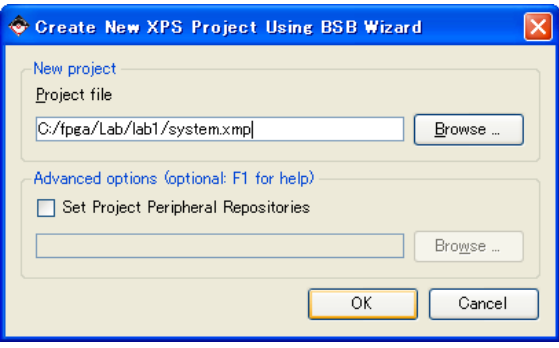

**C** Base System Builder - Welcome

 $M$ ore Info

# ファイルの保存先を確認して [OK] をクリック

# Embedded Development Kit Welcome to the Base System Builder! This tool will lead you through the steps necessary to create an embedded system. -Please begin by selecting one of the following options: I would like to create a new design  $\bigcirc$  I would like to load an existing bsb settings file (saved from a previous session) Browse.

 $\leq$  Back

 $N$ ext $>$ 

Cancel

「I would like to create a new design」 を選択して [Next] をクリック

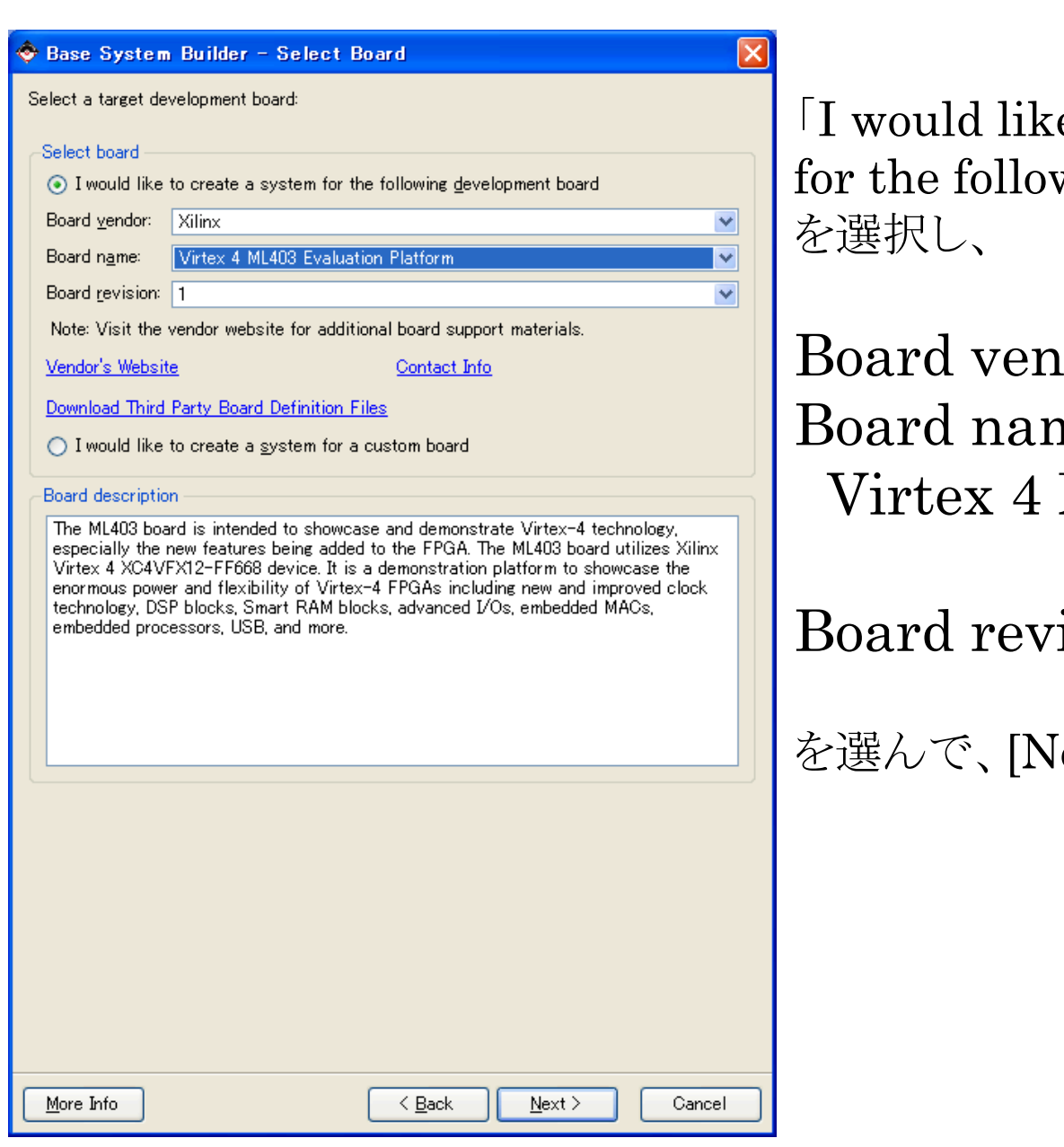

e to create a system wing development board $\rfloor$ 

 $\text{dor} : \text{Xilinx}$  $ne:$ ML403 Evaluation Platform  $i$ sion : 1

[ext] をクリック

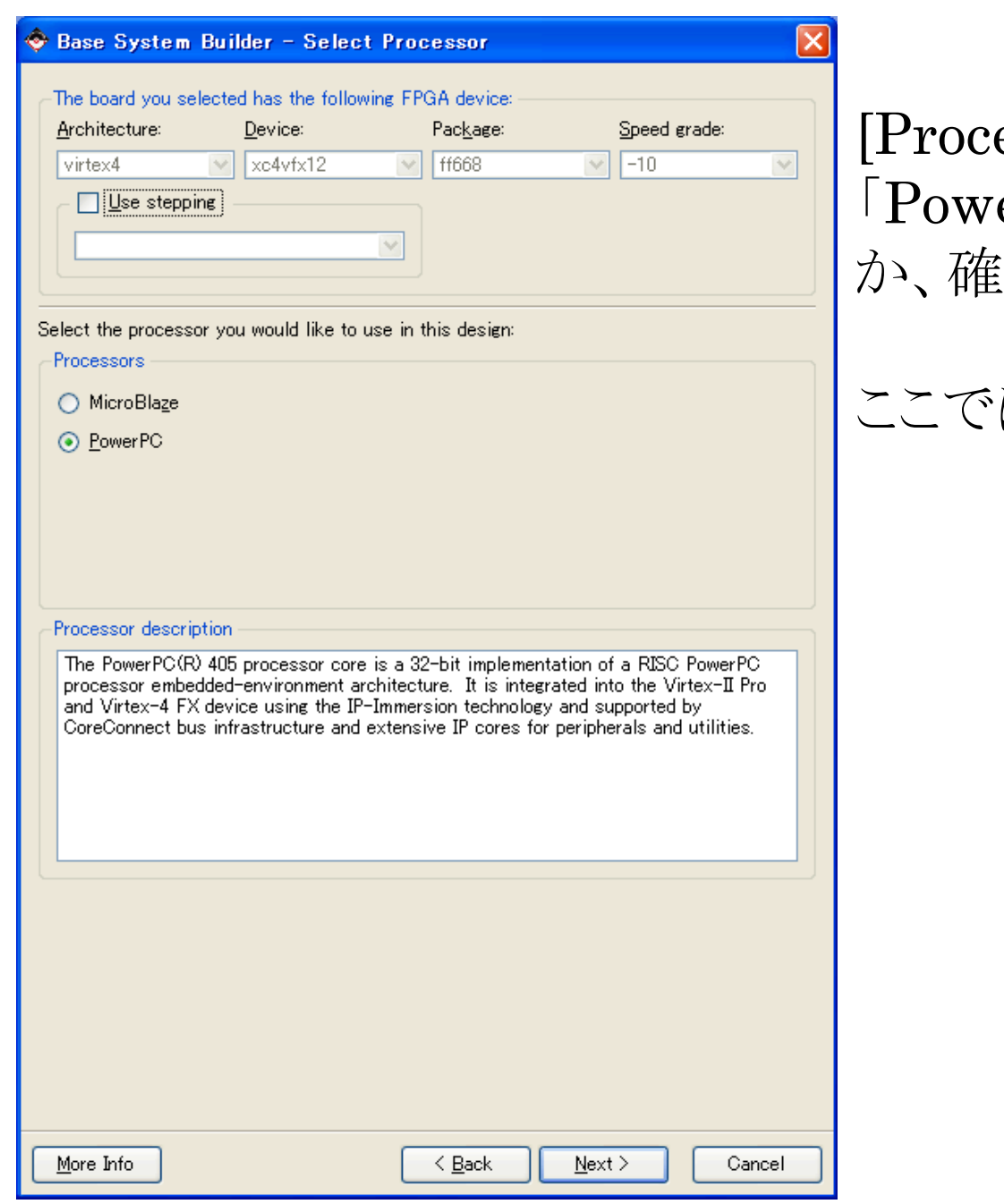

# essors] で er PC」が選択されている i認して[Next]をクリック。

# はなにも変えません。

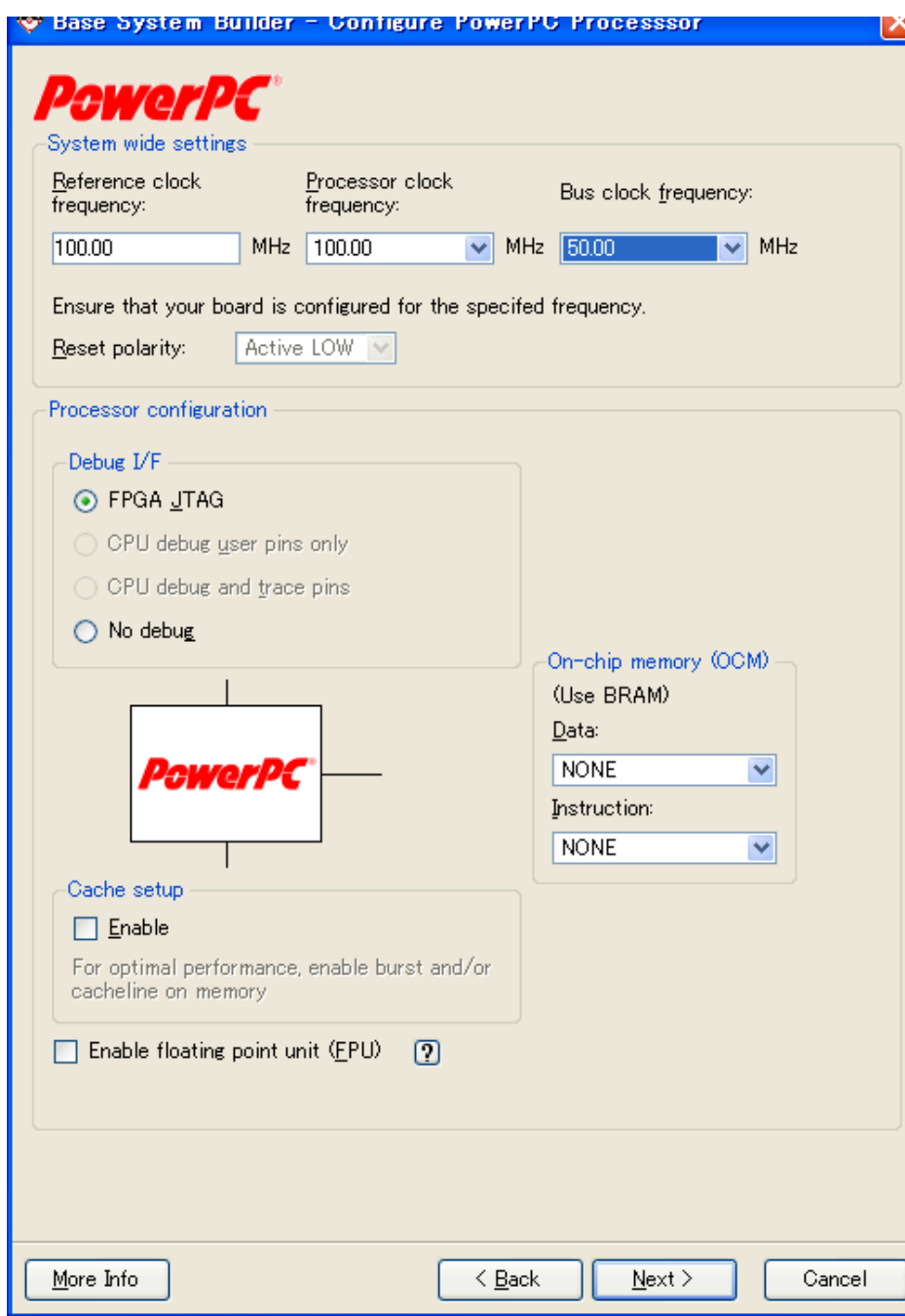

Reference clock : 100MHz Processor clock : 100MHz Bus clock : 50MHz

Debug I/F : FPGA JTAG OCM : NONE Cache : NONE

に設定して、[Next]をクリック

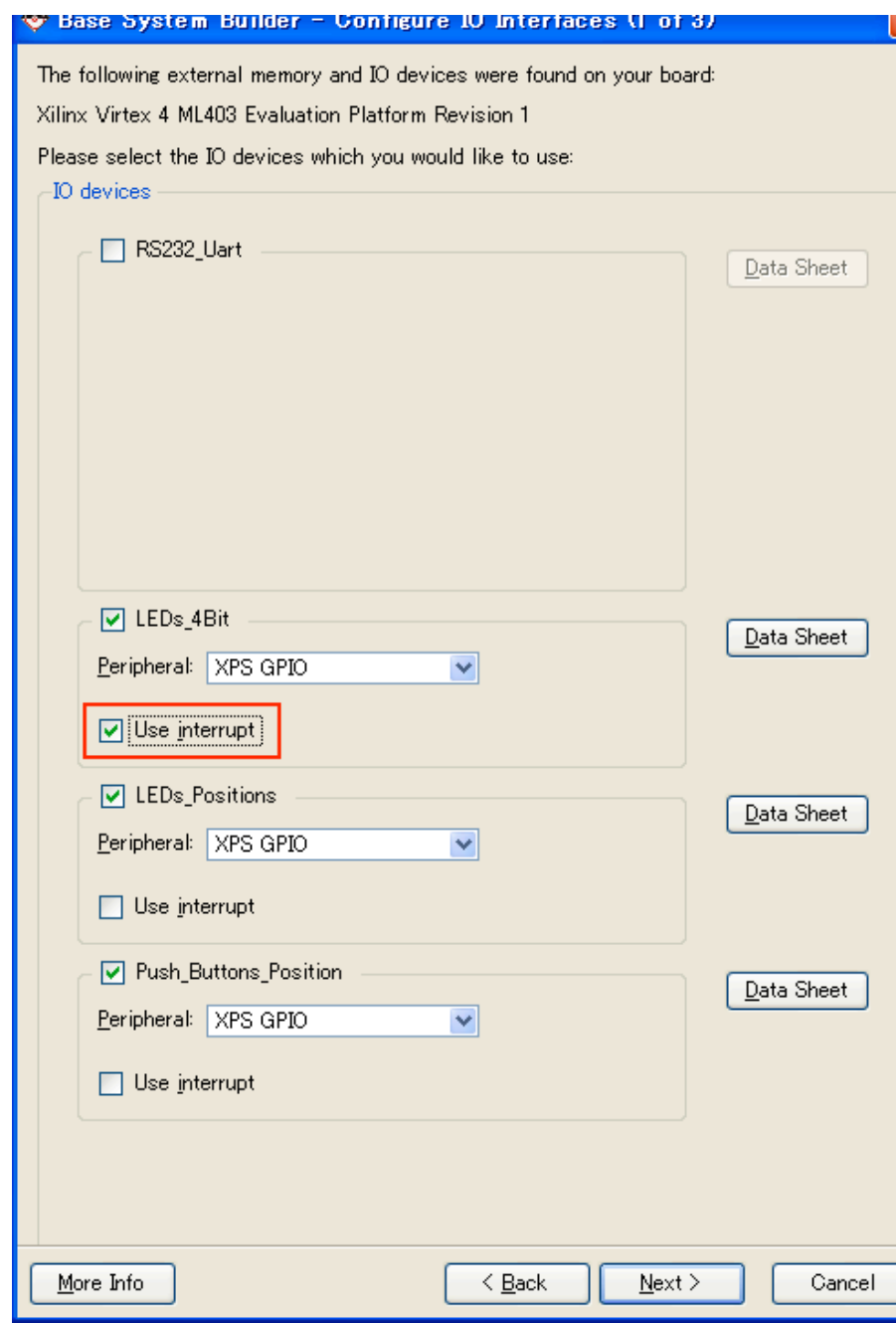

- ・LEDs\_4Bit (※[Use interrupt] に チェックを忘れないように!) ・LEDs\_Positions
- ・Push\_Buttons\_Position

にチェックを入れて、 [Next]をクリック。

(他は使いませんので、チェックが 入っていたら外してください)

# この部分のチェックは全部はずしてください。

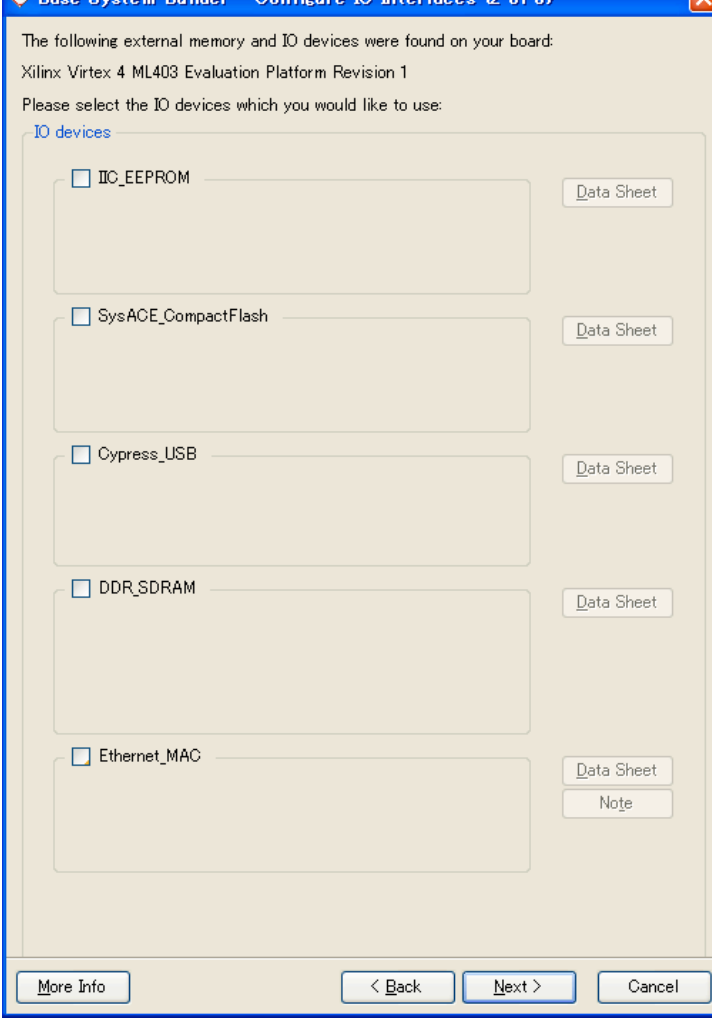

.<br>Anna 2017 - Maria Giovanni Morta Antarca, al II-lea farantesa esp

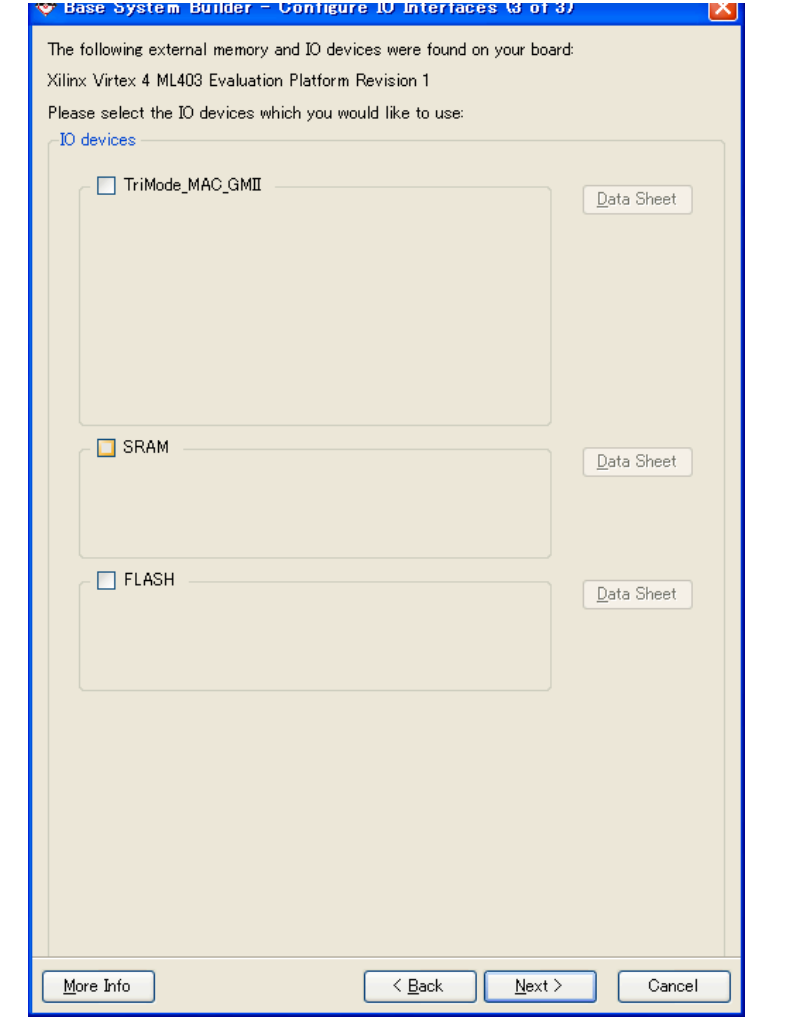

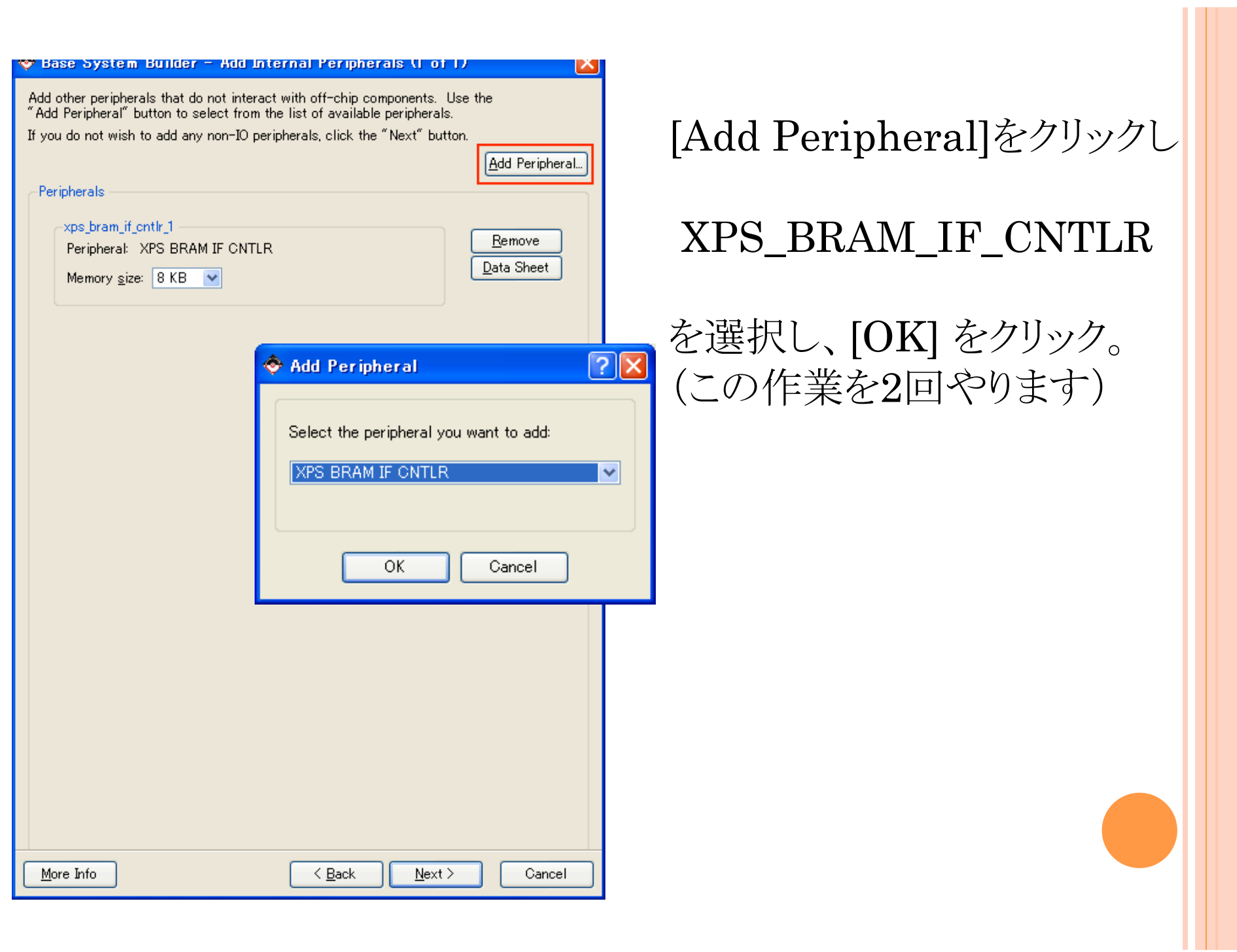

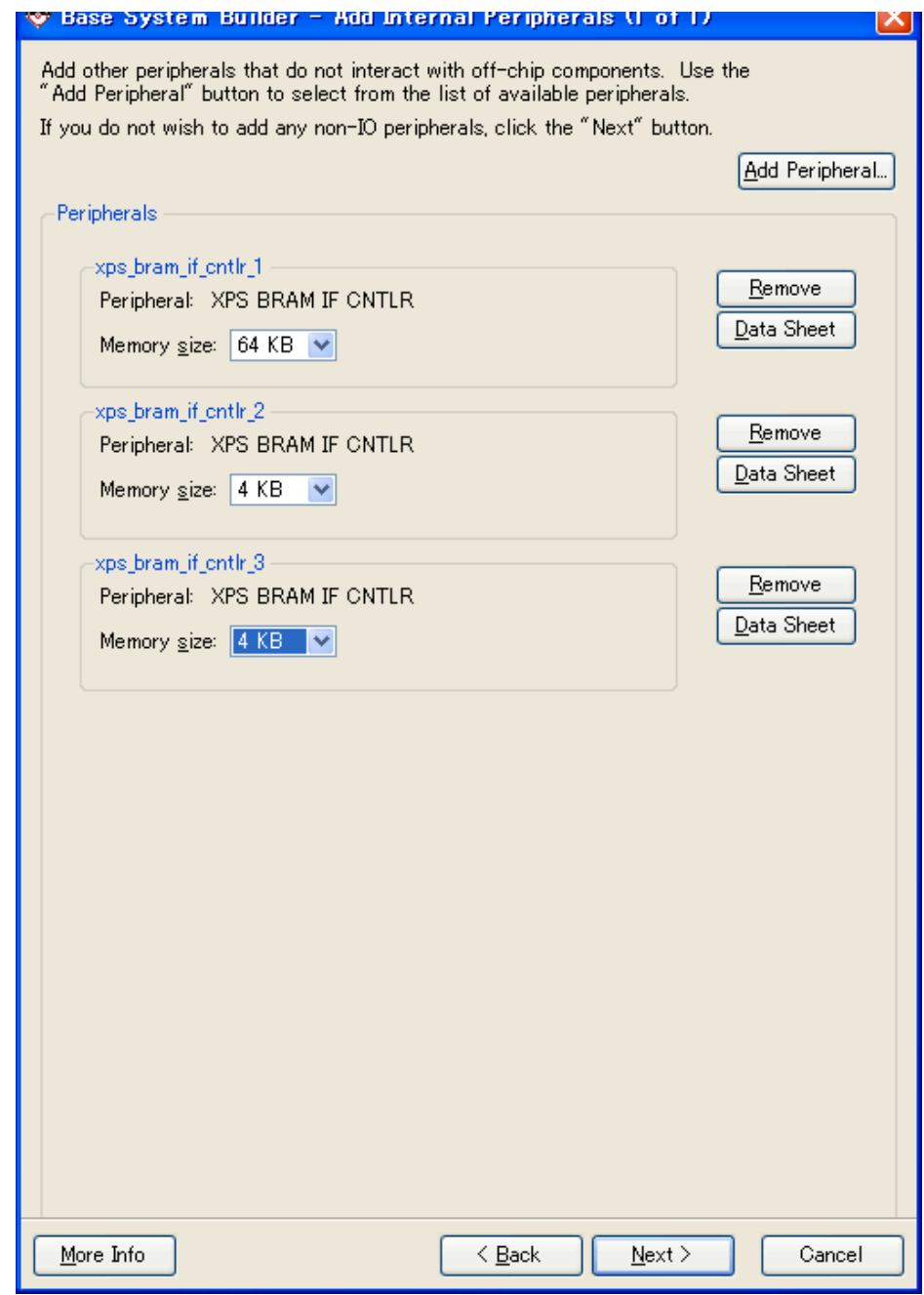

# xps\_bram\_if\_cntlr\_1 64KB xps\_bram\_if\_cntlr\_2 4KB xps\_bram\_if\_cntlr\_3 4KB

に設定し、[Next] をクリック

### **W Base System Builder - Software Setup**

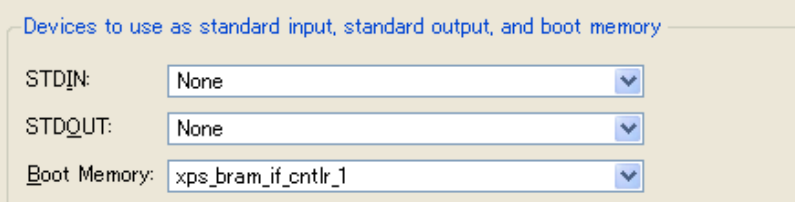

### -Sample application selection

Select the sample C application that you would like to have generated. Each application will include a linker script.

#### $\Box$ Memory test

Illustrate system aliveness and perform a basic read/write test to each memory in your system

#### $\nabla$  Peripheral selftest

Perform a simple self-test for each peripheral in your system.

Below are other software applications found for your board. In order to select an application, please ensure your system satisfy the requirements. See "More Details".

ML403 Cypress USB Application

More Details...

# [Sample application] は 「Peripheral selftest」のみを 選択し、[Next] をクリック。

# 他はなにも触りません。

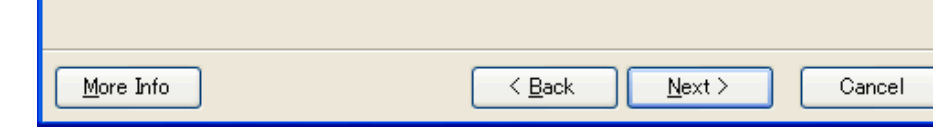

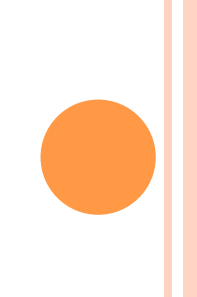

#### **V Base System Builder - Configure Peripheral lest Application**

The Peripheral Selftest application includes a simple self test for each periperhal in your system (if such a selftest function exists in the driver the peripheral).

#### PeripheralTest

Select the memory devices which will be used to hold the following program sections:

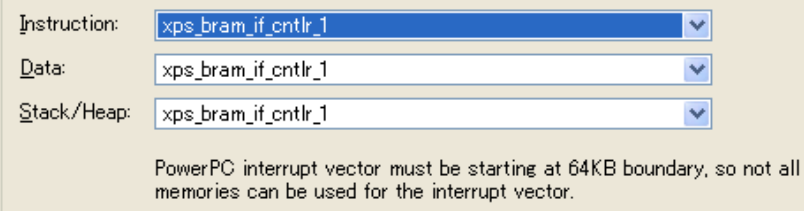

Interrupt Vec: xps bram if ontlr 1

#### **WARNING**

Due to the expected size of this application, it is highly recommended that you place the Instruction and Data sections in an external memory. You will have to use a debugger, bootloader, or ACE file to initialize the memory.

 $\checkmark$ 

### 「Instruction」, 「Data」, 「Stack/Heap」は全て

### xps\_bram\_if\_cntlr\_1

に格納されてるか確認して、 [Next] をクリック

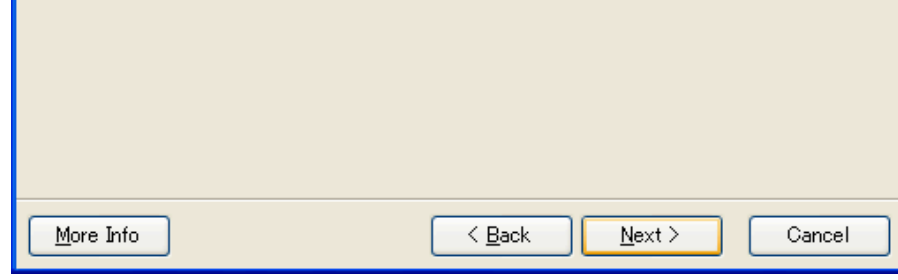

#### **V** Base System Builder - System Created

Below is a summary of the system you have created. Please review the information below. If it is correct, hit <Generate> to enter the information into the XPS data base and generate the system files. Otherwise return to the previous page to make corrections.

Processor: ppc405 0 Processor clock frequency: 100.00 MHz Bus clock frequency: 50.00 MHz On Chin Memory: 72 KB

The address maps below have been automatically assigned. You can modify them using the editing features of XPS.

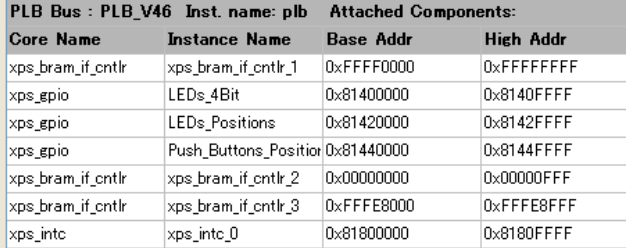

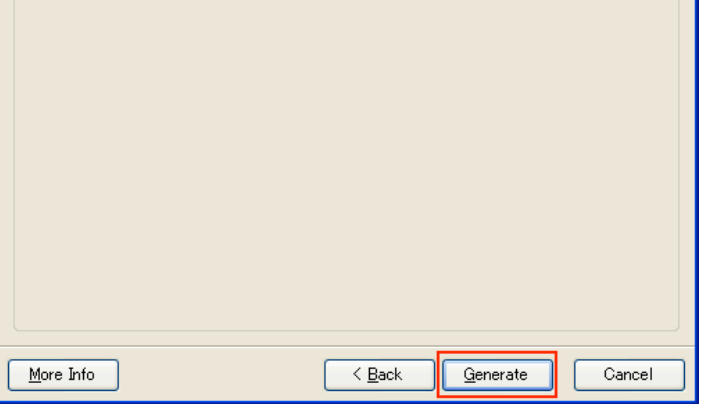

# [Generate] -> [Finish] をクリック。 これで最初の設定は終わりです。

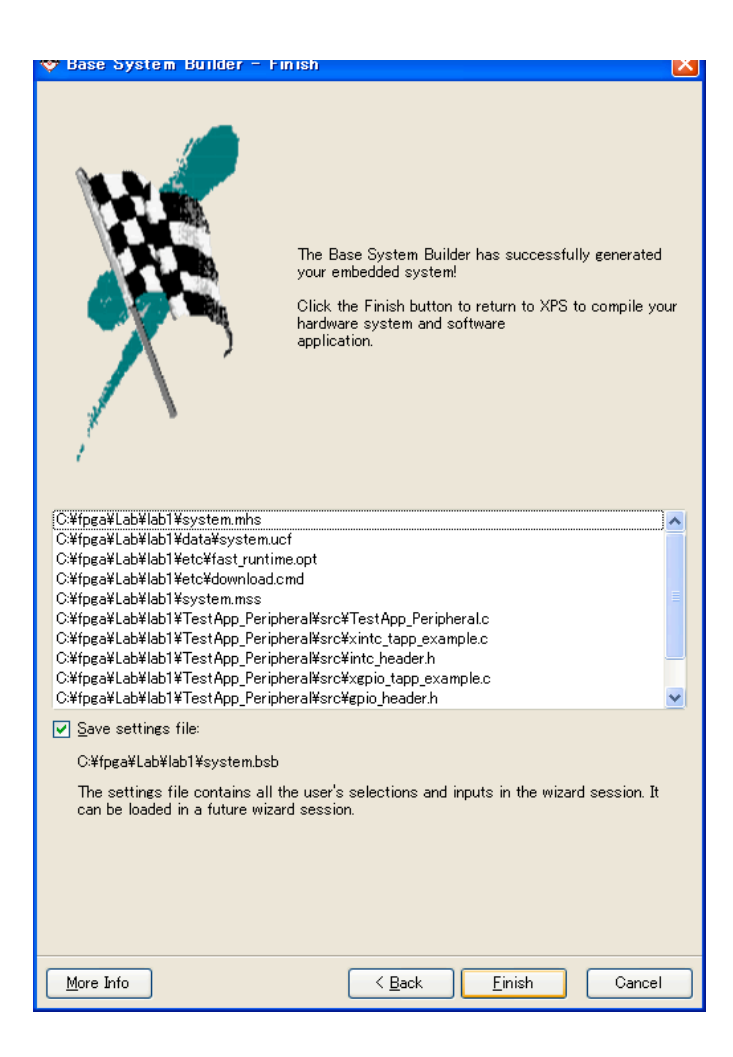

# メニューの [Hardware] から [Generate Bitstream]を実行(しばらく時間がかかります)

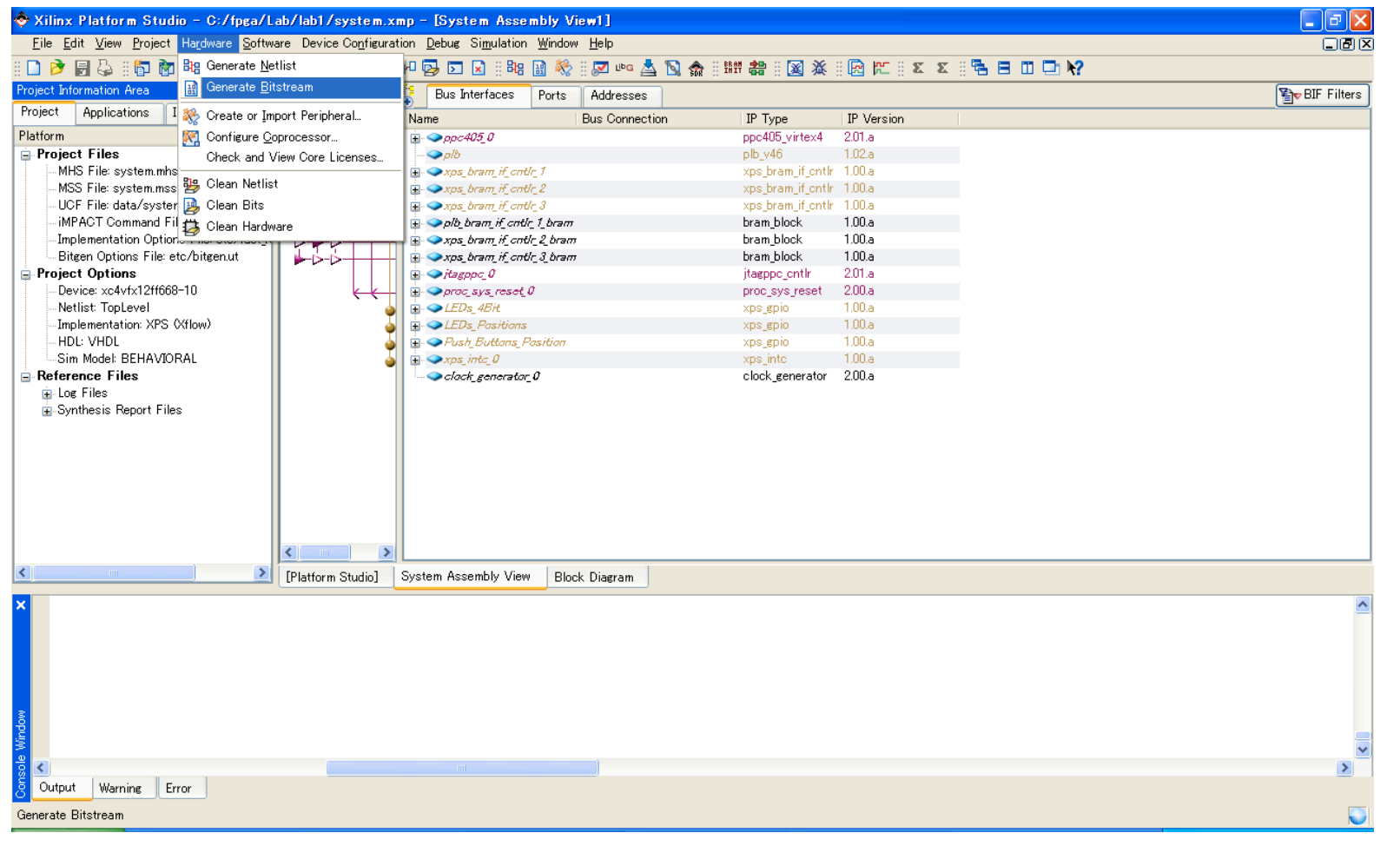

### メニューの [Software] から 「Generate Libraries and BSPs」を実行

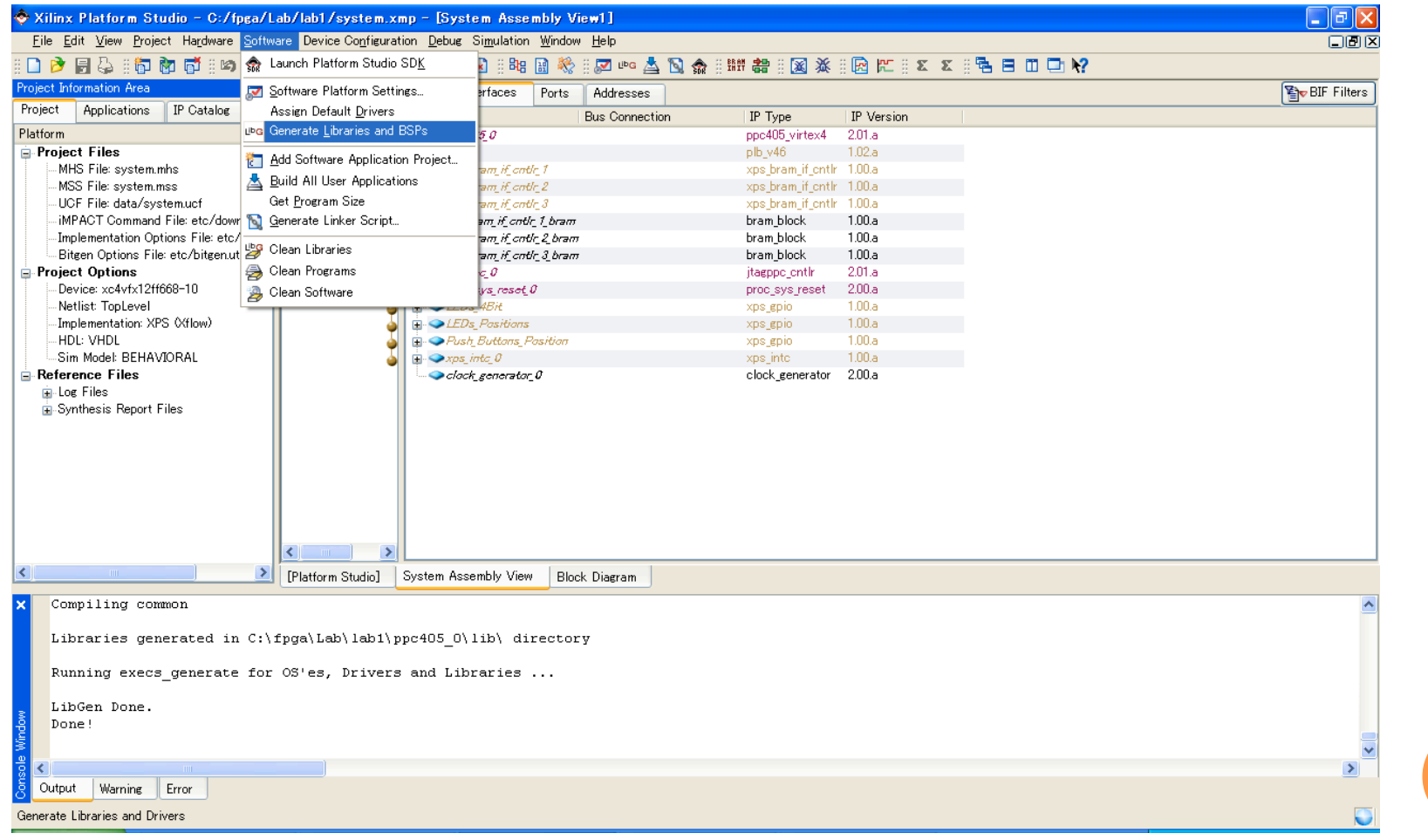

# メニューの [Device Configuration] から Update Bitstreamを実行

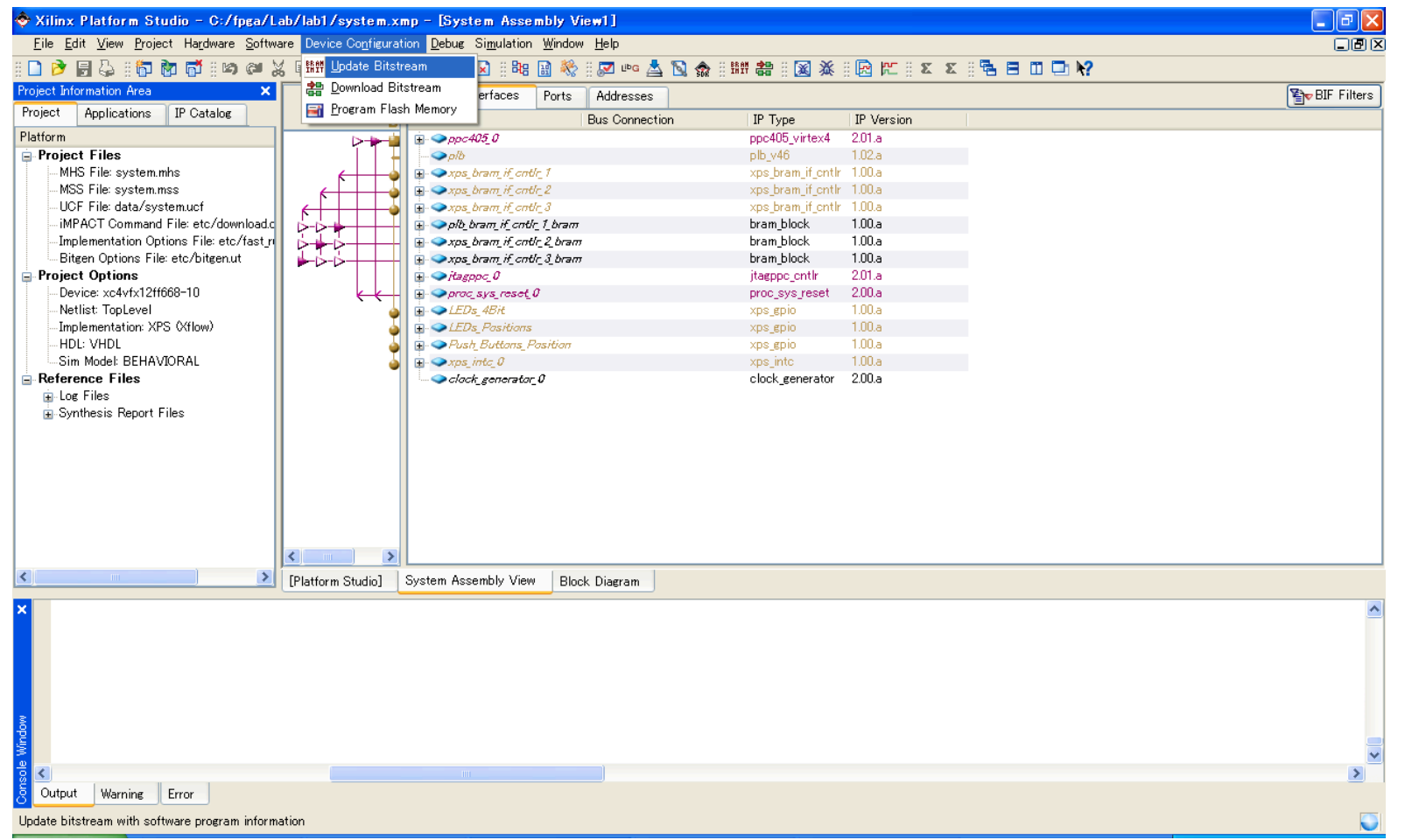

# メニューの [Device Configuration] から 「Download Bitstream」を実行

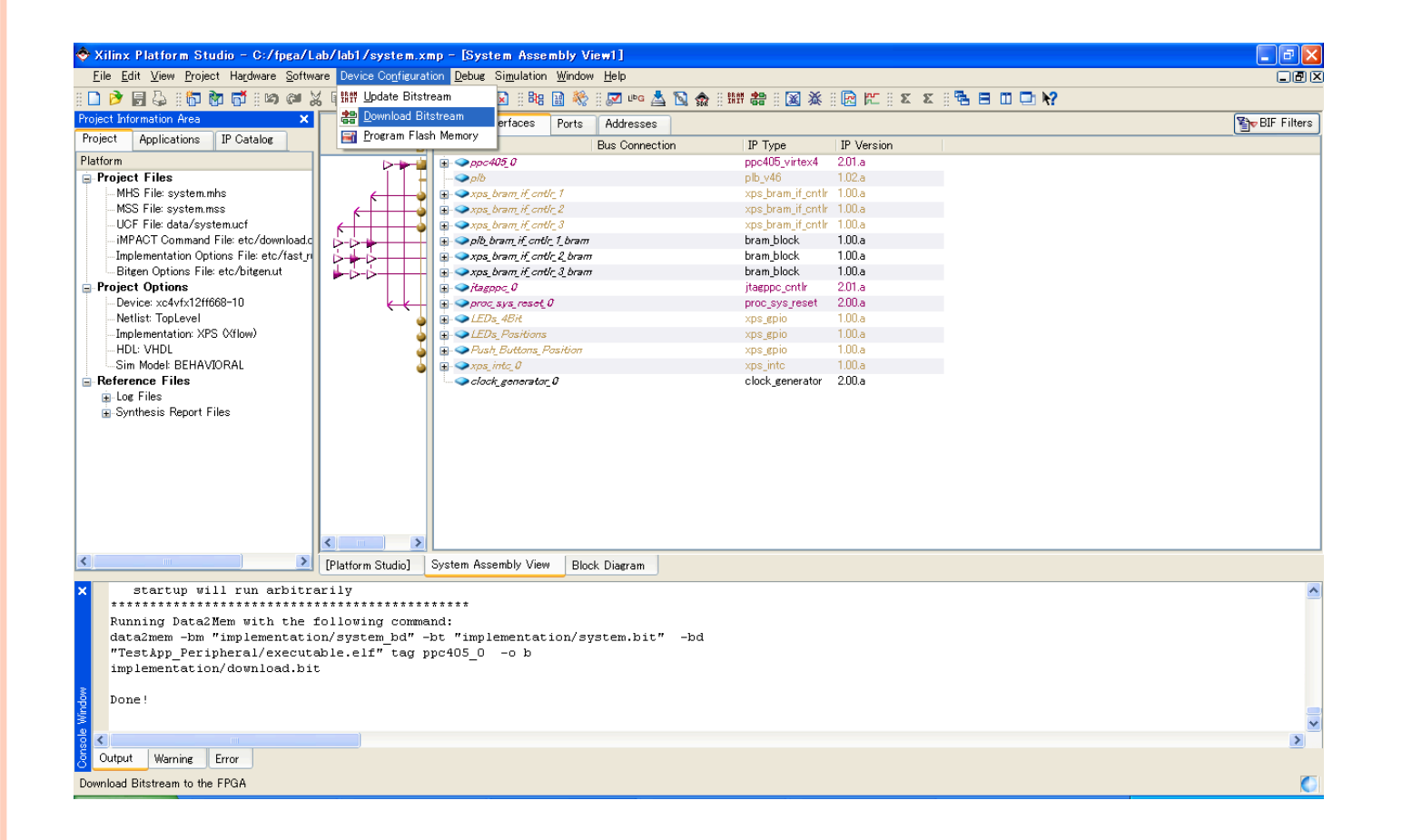

ボード右下のLEDが点灯するかどうか確認してください! "CPU Reset"のプッシュボタンで再動作できます。